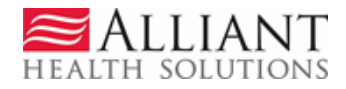

# GAPP SENTINEL EVENT SUBMISSION

## **1 DESCRIPTION**

Georgia Pediatric Program (GAPP) Providers may submit sentinel events involving GAPP members via the *Georgia Web Portal/Medical Review Portal*. Providers may also edit existing events that they entered. The following rules apply to entering and editing sentinel events:

- Only providers with a GAPP category of service have access to sentinel event functionality on the *Medical Review Portal*.
- Each sentinel event is associated with a specific member that the provider must specify by entering a Member Medicaid ID.
- The specified member must be currently identified as a GAPP member in the PA system.
- Providers **may view all sentinel events** associated with the specified GAPP member.
- Providers can **ONLY edit events that they entered**.
- Providers cannot delete events.

### **2 WEB SUBMISSION INSTRUCTIONS**

#### **Add a New Sentinel Event**

- 1. Log into the *Georgia Web Portal*.
- 2. On the *Secure Home* page, click the **Prior Authorization** tab, and then **Medical Review Portal**.
- 3. On the workspace, under **Enter and Edit Authorization Requests**, click the link: **View, Add or Edit GAPP Sentinel Events**.

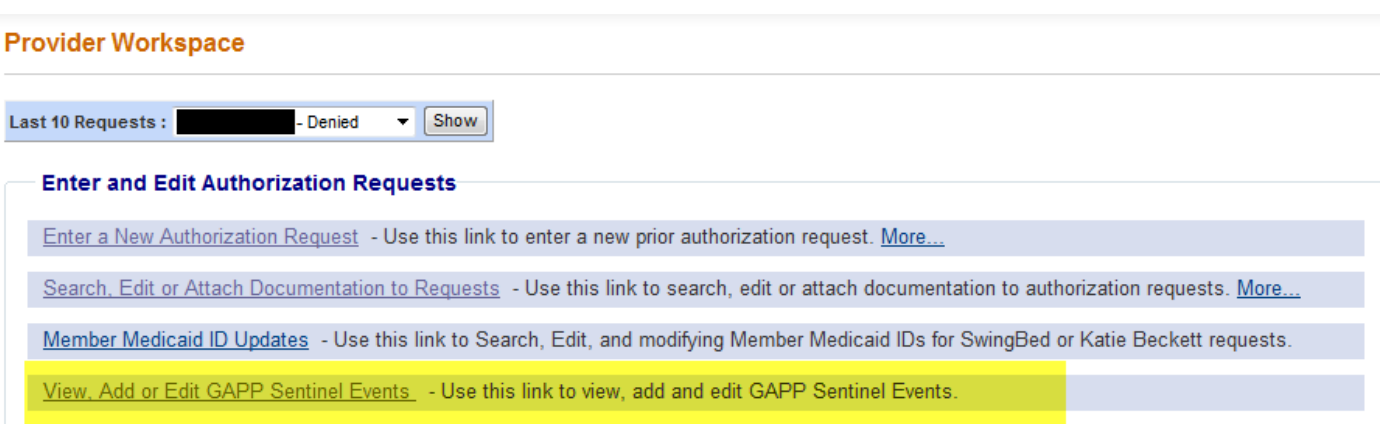

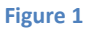

4. On the next page, enter the Member Medicaid ID for the GAPP member associated with the event.

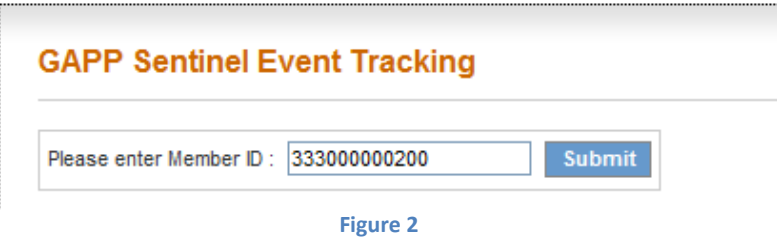

- 5. Click **Submit**.
- 6. The Member Medicaid ID is validated by the system to determine if the member is identified as a GAPP participant in the PA system. If the validation fails (member is not a GAPP participant), a message will display with an alert to check the Medicaid ID. If the Medicaid ID is checked and is determined to be a valid member ID for a member in GAPP, notify Alliant staff via *Contact Us* and let them know that the sentinel event could not be entered.
- 7. If the Member Medicaid ID passes validation (member is a GAPP participant), then the *GAPP Sentinel Event Tracking* page (entry page) opens.
- 8. The following information is prepopulated on the tracking/entry page:
	- Member information
	- Provider ID and Provider name
	- Sentinel Event Report Date –defaults to the current date.
- 9. Fill out the sentinel event form. The **following information is required in order to submit the event** so be sure that this information is available when entering the event:
	- **Sentinel Event Date** The date on which the event actually occurred.
	- **Sentinel Event Type** The type of sentinel event. Select one or more checkboxes. If a main event category is checked, such as *Inappropriate Behavior, Injury or Abuse/Neglect*, a sub-category must also be selected, as shown in the figure below. If 'Other Event Type' is selected, provide a description of the 'other' event in the text box provided.

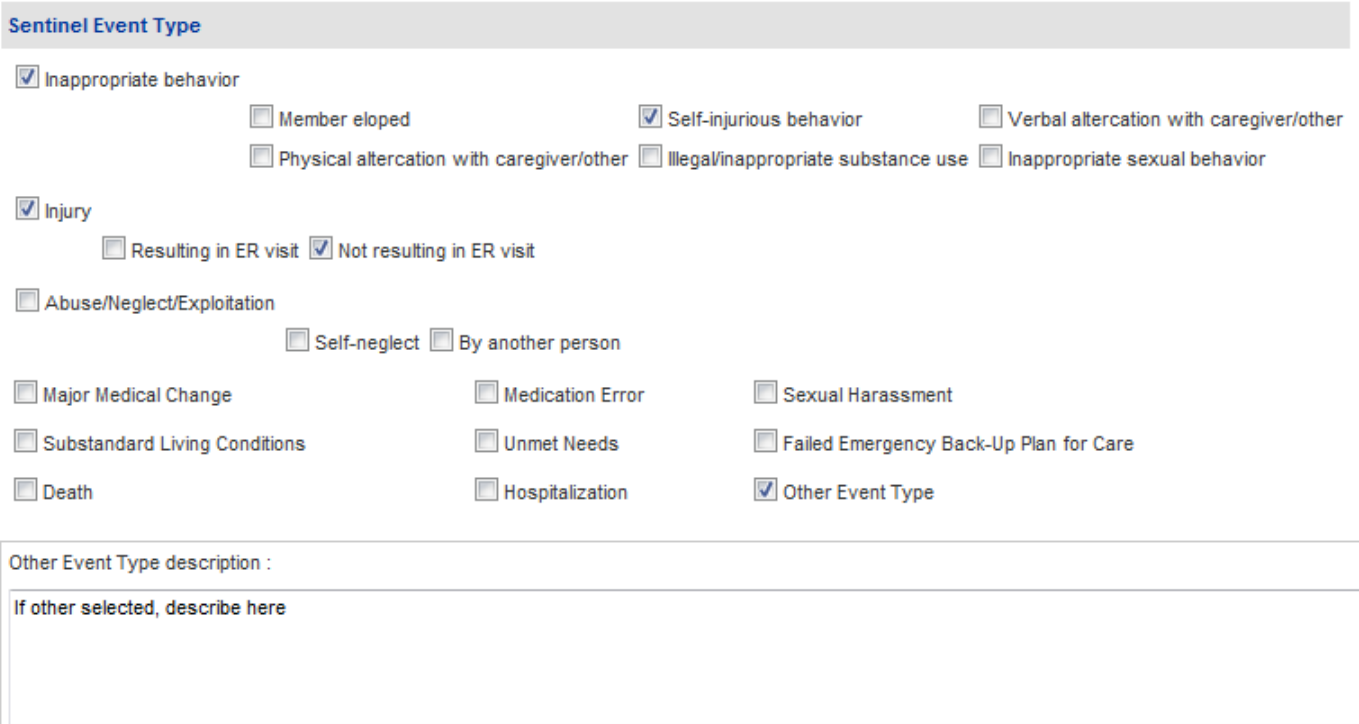

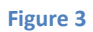

- **Sentinel Event Description**  A description of the event. Enter in the textbox provided.
- **Persons Involved in the Incident** The person or persons involved in the event. Select one or more checkboxes. If 'Other' selected, describe in the textbox provided.
- 10. In addition to the required information, enter additional event information, if available. Whenever 'Other' is checked on the form, remember to describe in the text box provided.
- 11. Click **Submit** to save the sentinel event.
- 12. Once submitted, the event information is saved to a **History** table, and may be edited later.
- 13. **To add another sentinel event for the same member**, click **Add New Sentinel Event** at the bottom of the page.
- 14. **To add an event for a different member**, click **Return to the Medical Review Portal**.

#### **Edit an Existing Sentinel Event**

When an event is first entered, the event follow-up information, resolution information or other information may not be available. In order to complete the sentinel event, return to the event and edit the event. **Do not enter a new event**.

- 1. On the workspace, under **Enter and Edit Authorization Requests**, click the link: **View, Add or Edit GAPP Sentinel Events**.
- 2. On the next page, enter the Medicaid ID for the GAPP member associated with the event to be edited. Click **Submit**.
- 3. The event page opens and, at the top, the member's existing events display in a **History** table.
- 4. Select the event to be edited and then click the **Edit** symbol at the end of the event line.

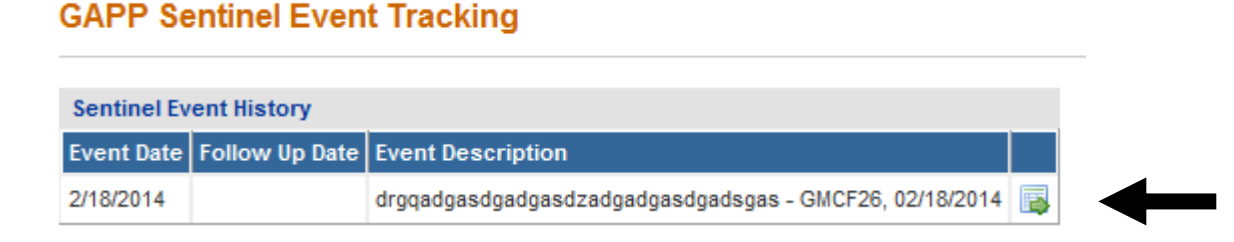

#### **Figure 4**

- 5. The sentinel event opens in an editable format, and may be added to or modified.
- 6. After editing, click **Submit**. The event will be re-saved to the **History** table.